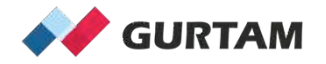

## **February "All About Wialon" Webinar 12-12:30 pm ET**

# **Colored Sensors**

**Anna Demina Account Manager, North America** 

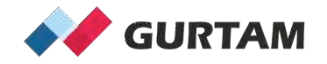

# **Agenda**

- 1. How to color your sensors?
- 2. Colored sensors in the unit tooltip and additional menu.
- 3. Colored sensors in the monitoring option "sensor state".
- 4. Colored sensors and colored unit icons.
- 5. Colored sensors and colored unit tracks.

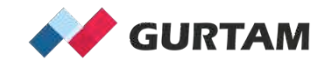

#### **1. How to color your Sensors?**

- Open unit properties, sensors tab, sensor properties "Intervals and Colors"

Intervals and colors:

Intervals and colors:

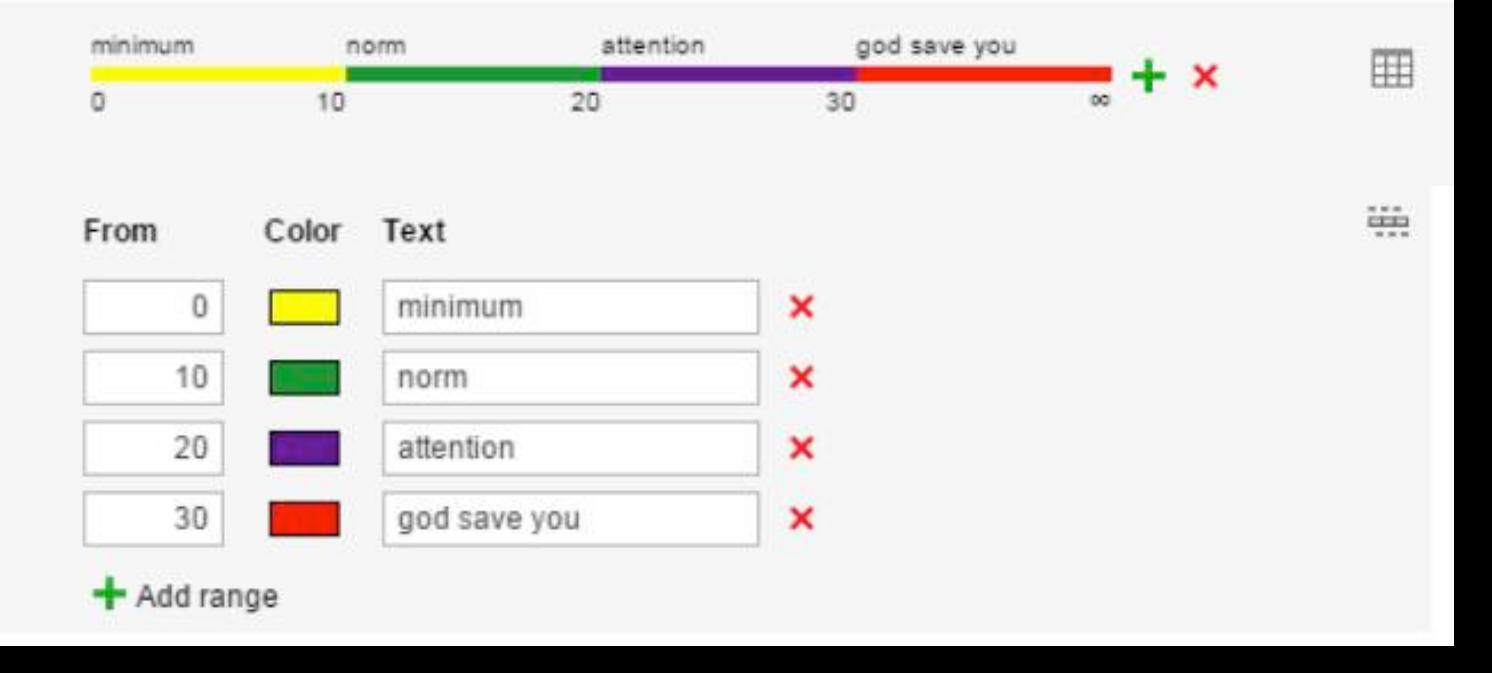

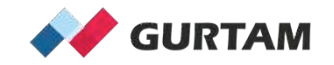

### **2. Colored Sensors in the unit tooltip/ additional menu**

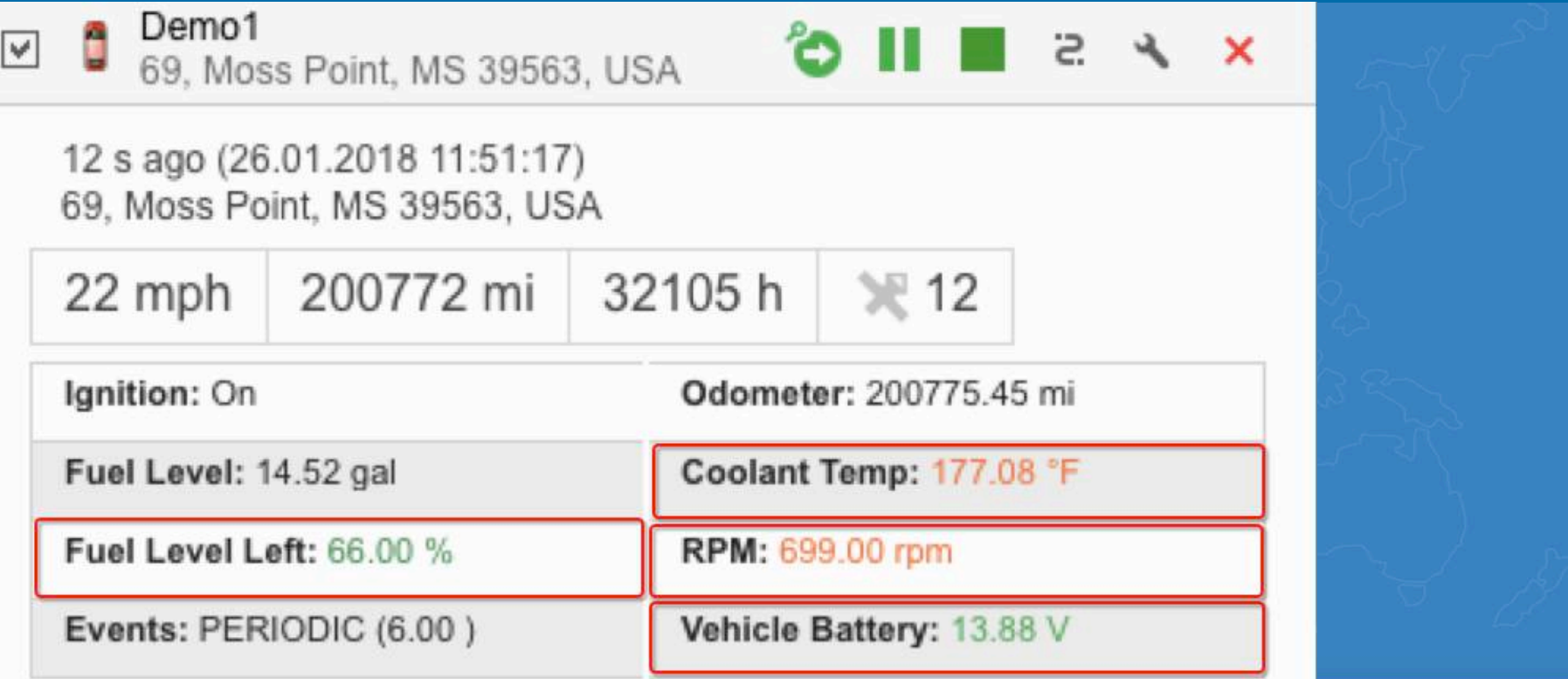

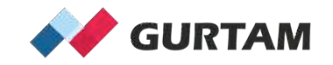

## **3. Colored Sensors in the monitoring option "sensor state"**

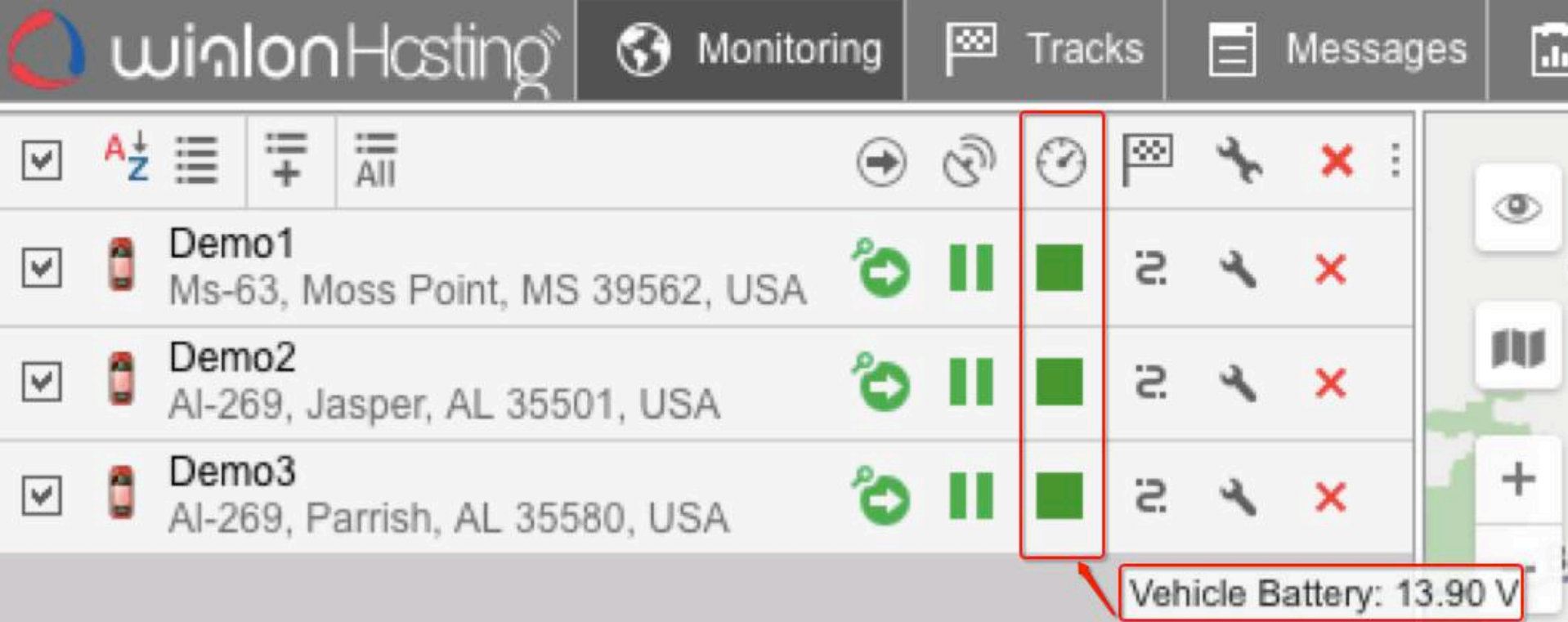

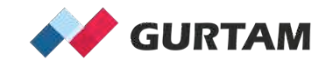

#### **4. Colored Sensors and Colored unit icons**

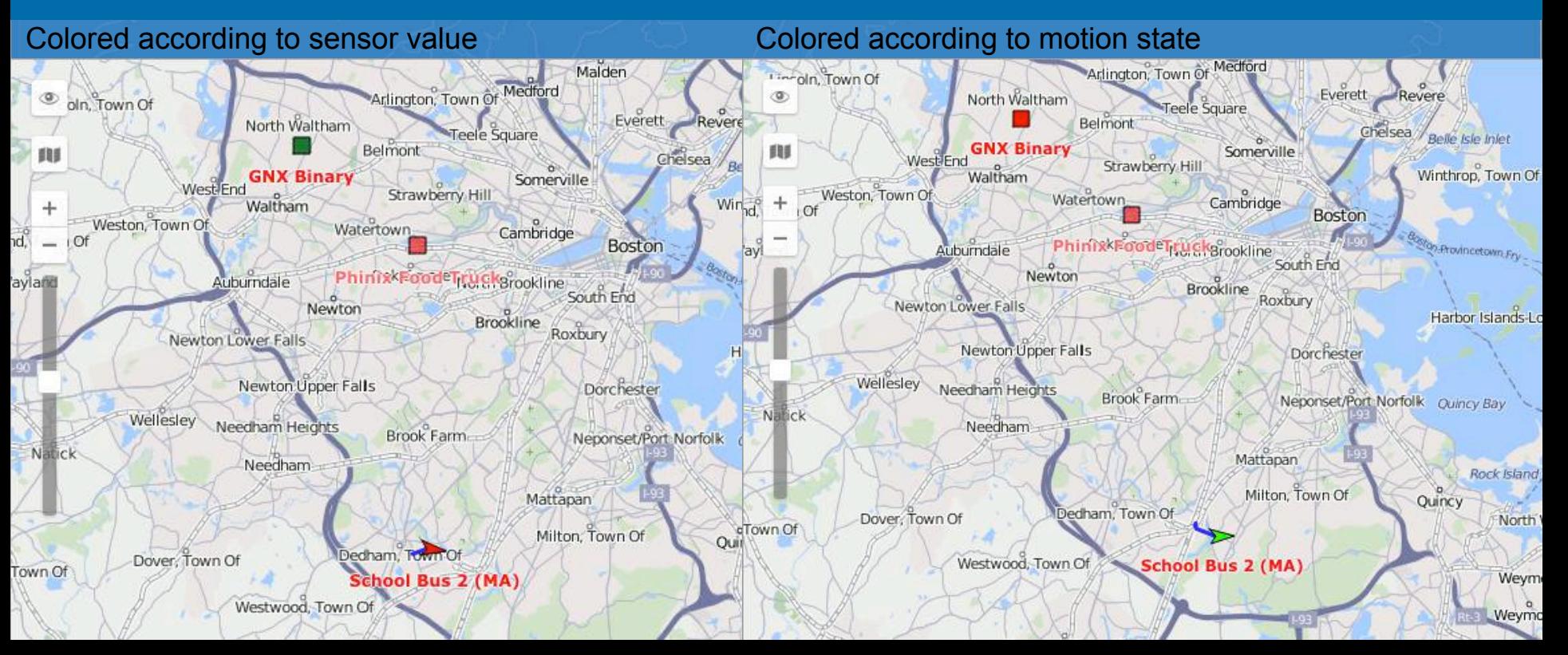

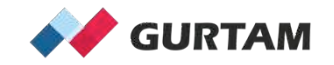

#### **5. Colored Sensors and Colored unit tracks**

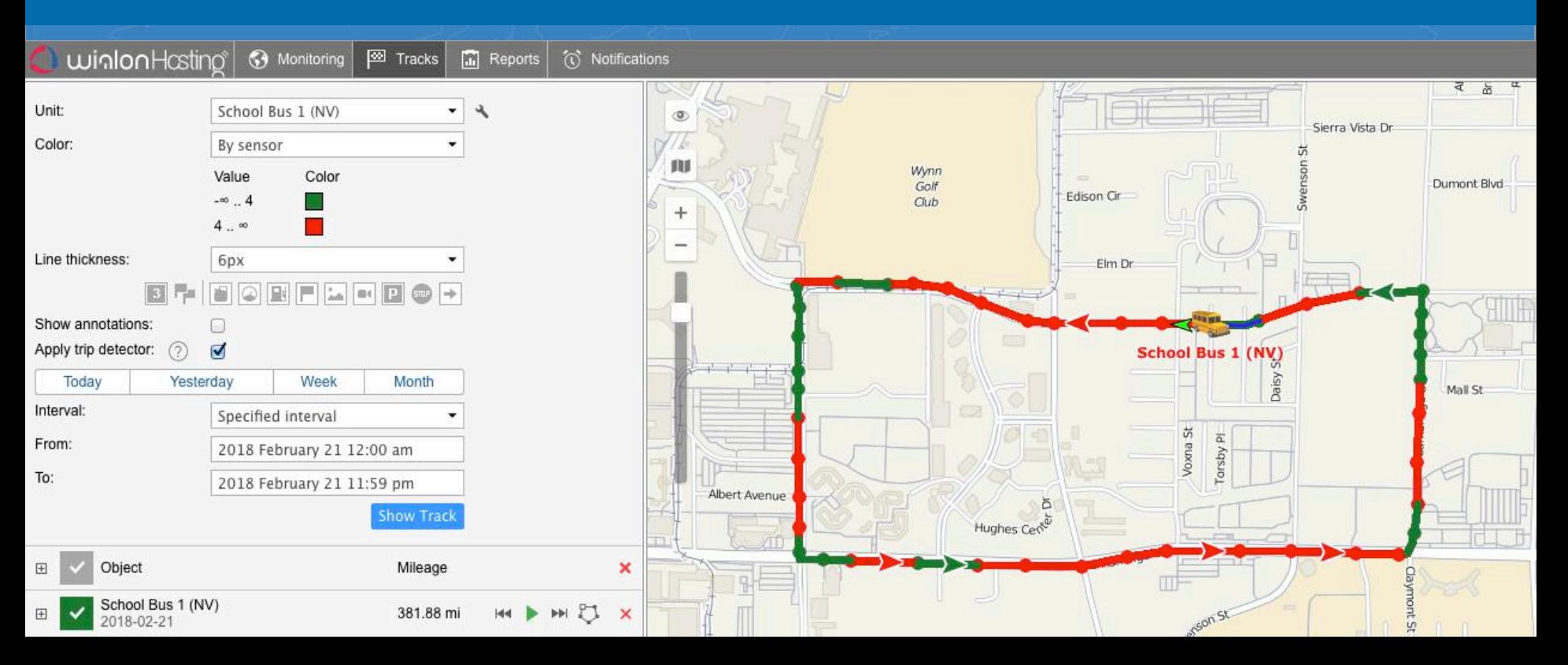

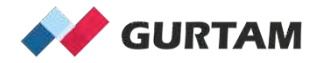

# **Thank you for your attention!**

**Anna Demina Account Manager, North America**